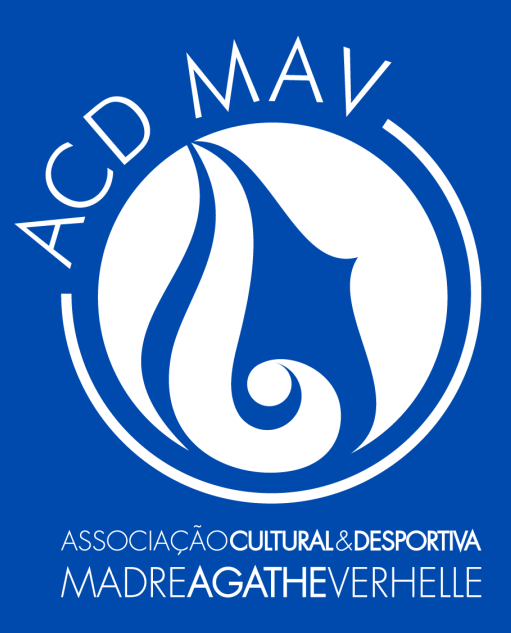

# **Guia de Inscrição**

# Projetos de Evangelização **Pastoral**

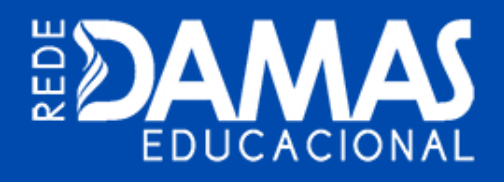

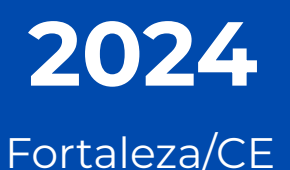

**Acessando o Portal do Aluno**

O responsável deverá acessar o site do **Colégio Santa Cecília** [\(www.santacecilia.com.br\)](http://www.santacecilia.com.br/) e informar, na área de Serviços On-line, seu **Usuário** e **Senha** para acessar o Portal do Aluno.

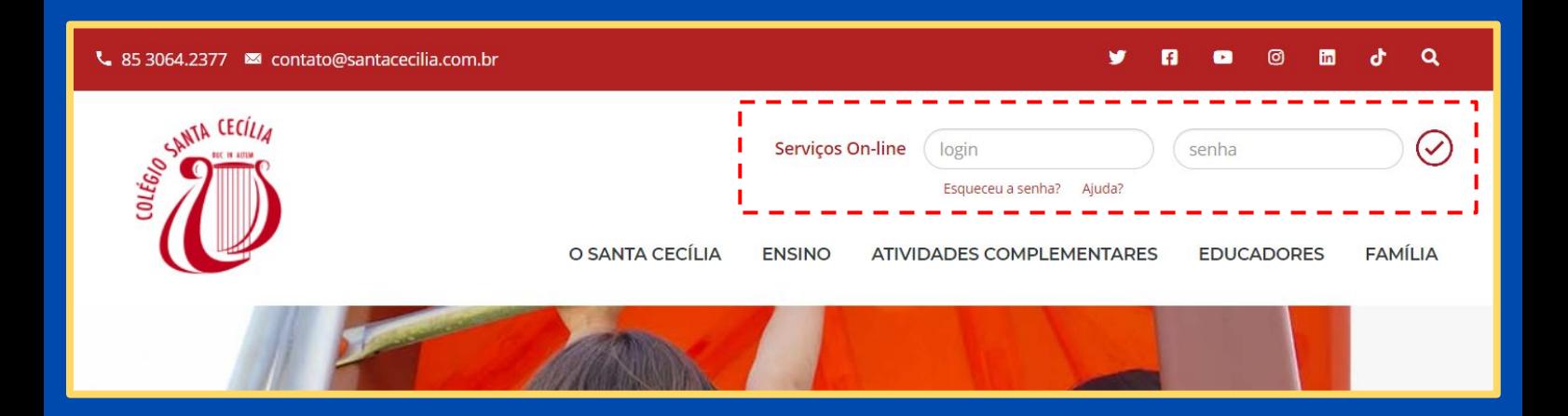

O campo de **USUÁRIO** deverá ser preenchido da seguinte forma para:

**Acesso do Responsável Financeiro**:

Usuário: **CPF** (somente números) Senha: **Data de Nascimento** (ddmmaaaa)

**Acesso do Colaborador Santa Cecília:**

Usuário: **Matrícula** (7 números) Senha: **CPF** (somente números)

Somente o **Responsável Financeiro** do aluno poderá realizar a inscrição no projeto.

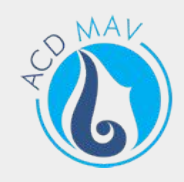

# **Recuperando a Senha de Acesso**

Caso não se lembre da senha de acesso, basta clicar no **Esqueceu a senha?**.

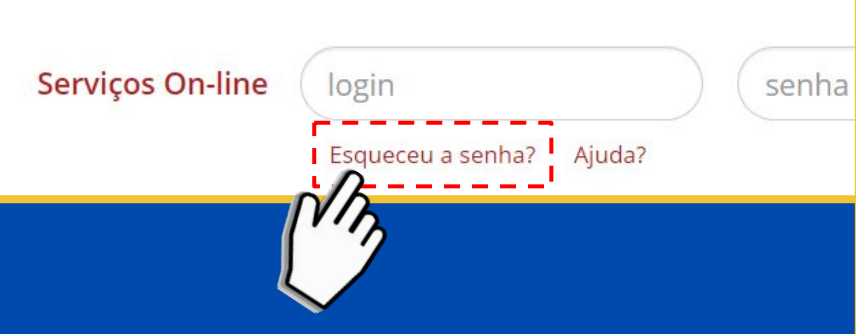

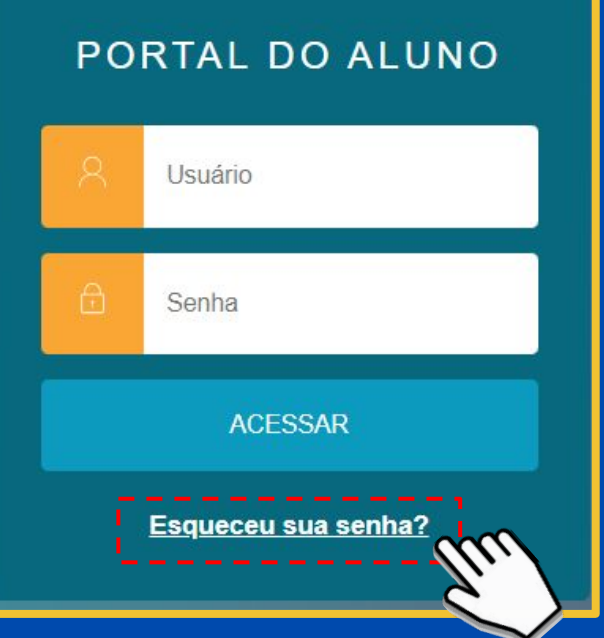

Informe no campo **Usuário** o CPF do responsável financeiro e, no seguinte, o *E-mail* cadastrado no Setor Financeiro do Colégio.

Um link será encaminhado ao e-mail cadastrado, possibilitando a redefinição da senha de acesso ao Portal do Aluno.

Após redefinir a senha, basta informar novamente no **Serviços On-line** no site do Colégio.

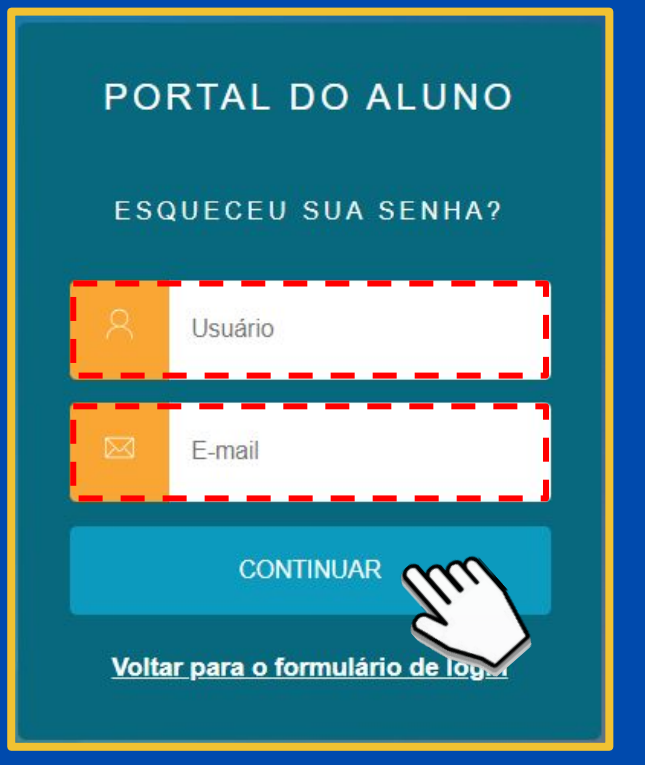

MAL **Selecionando o Ensino Regular**

 $\mathbf{i}$ 

O responsável deverá selecionar o **Ensino Regular** do Período Letivo 2024 para efetuar a inscrição.

> Caso não carregue a tela de seleção, clicar no botão **Alterar Aluno** na barra superior do Portal do Aluno.

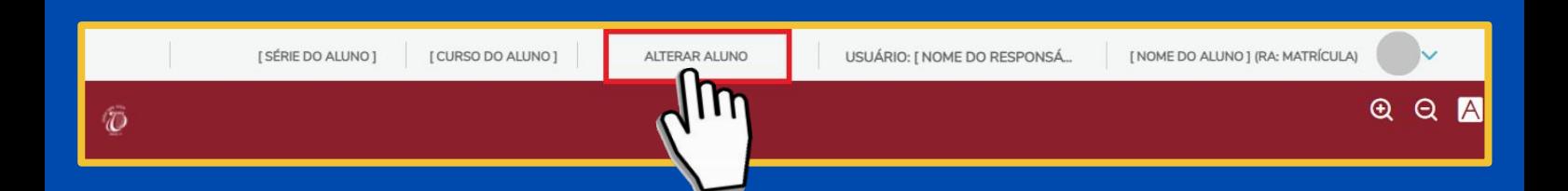

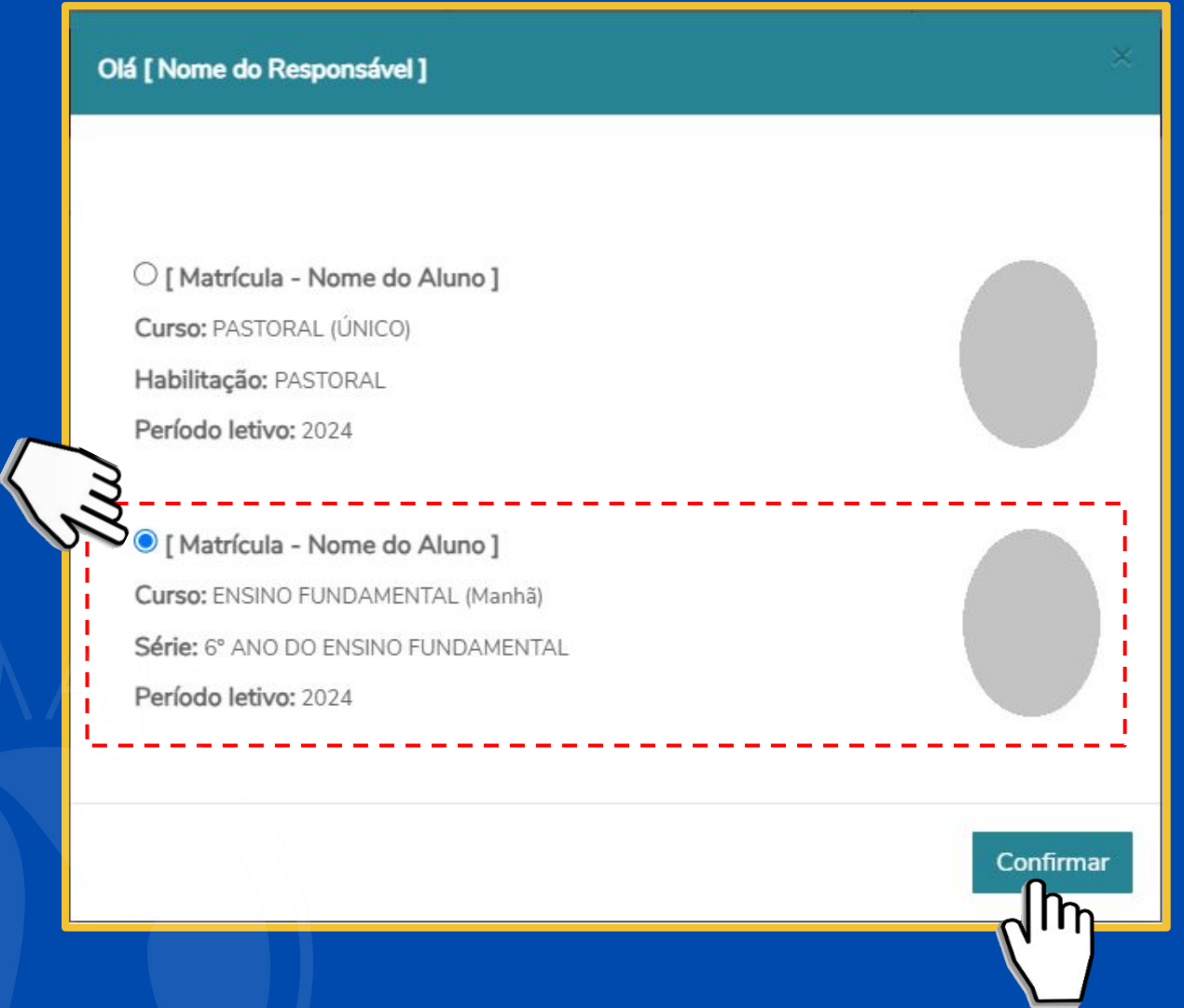

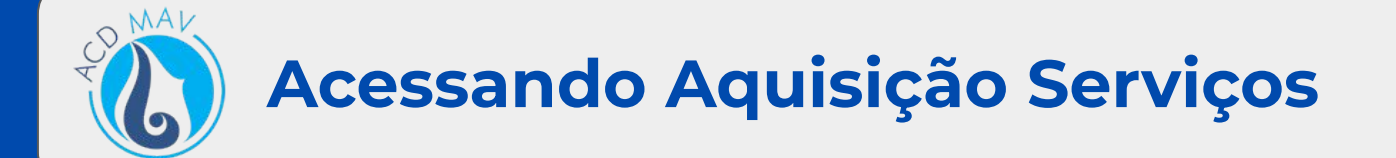

#### Selecionar, no menu lateral, a opção **Aquisição Serviços**:

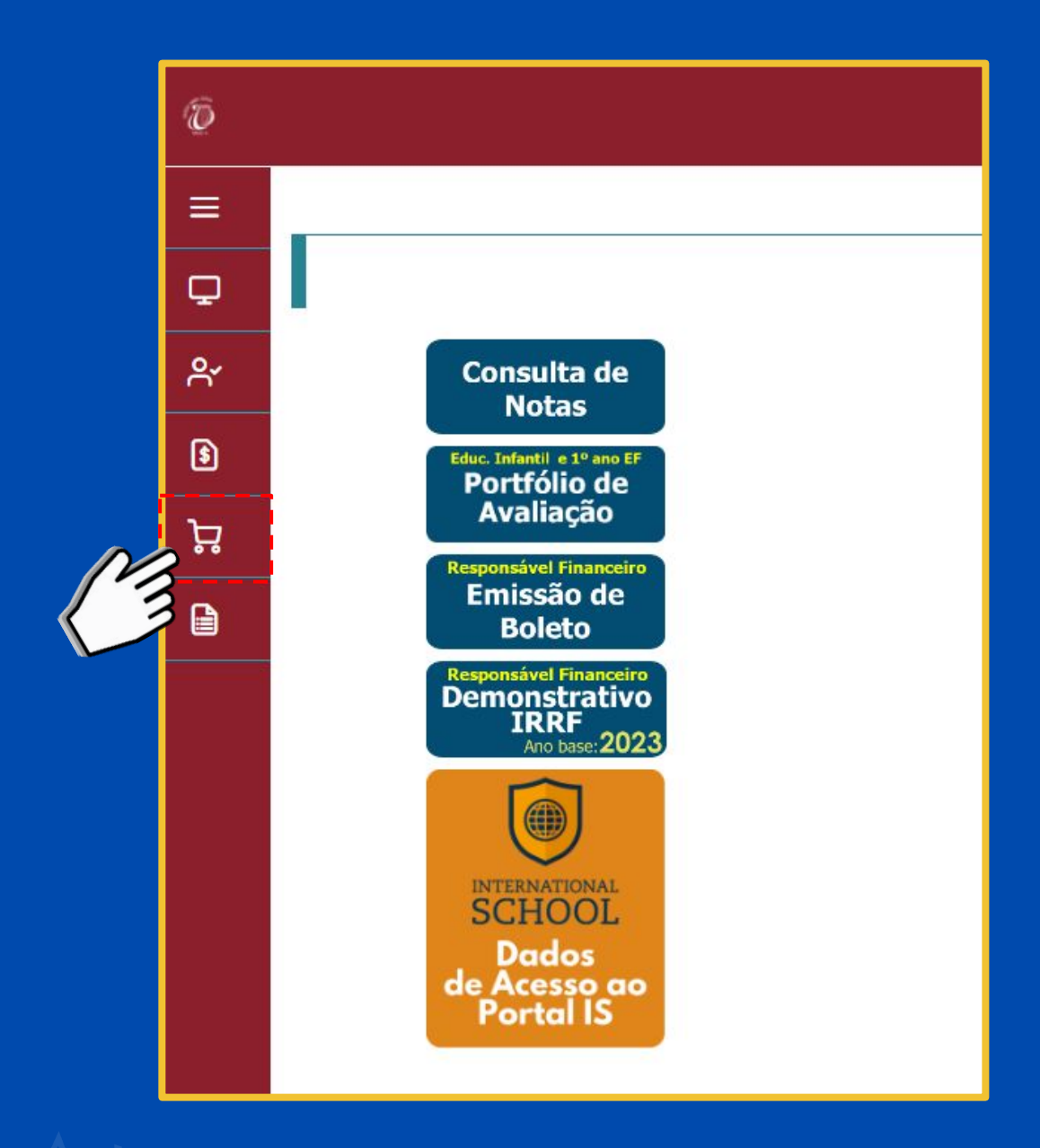

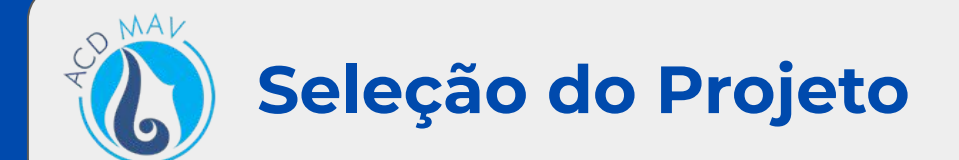

#### Clicar no botão **Adicionar** para indicar o projeto escolhido:

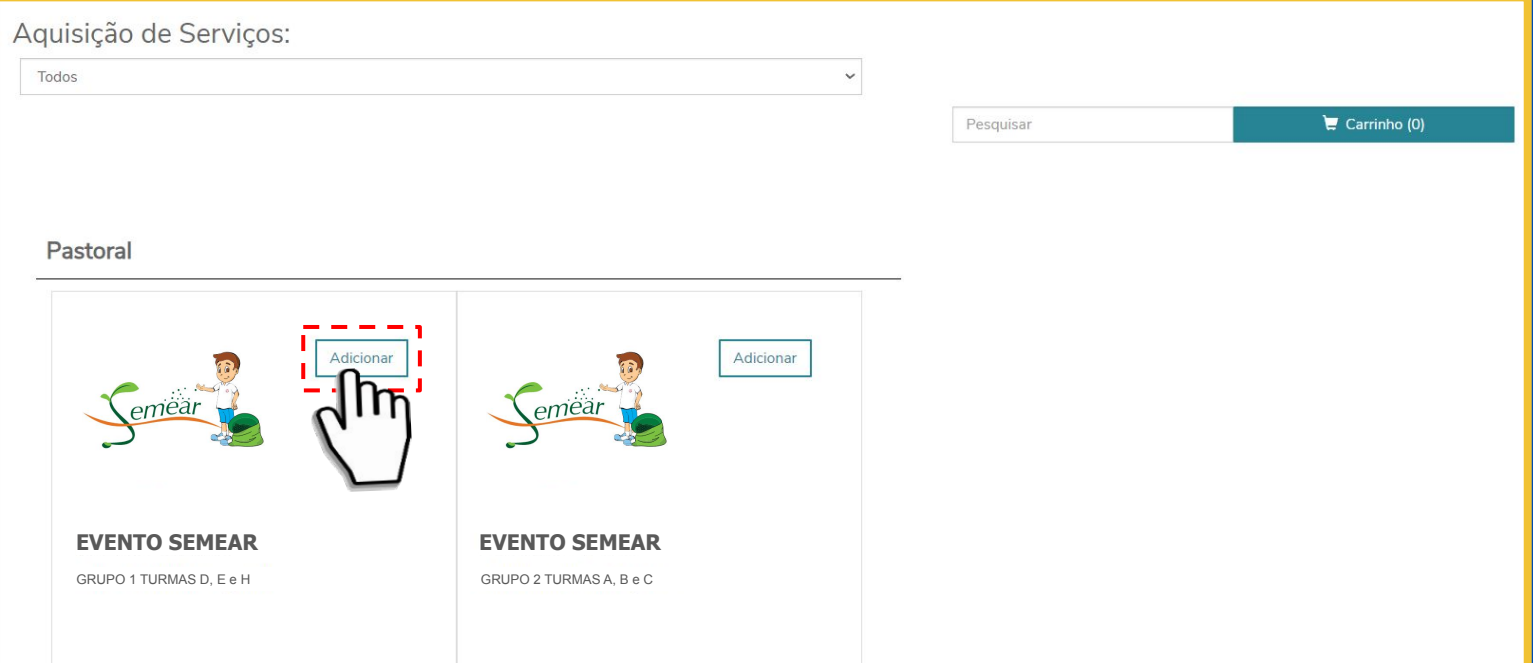

#### Clicar no botão do **Carrinho**:

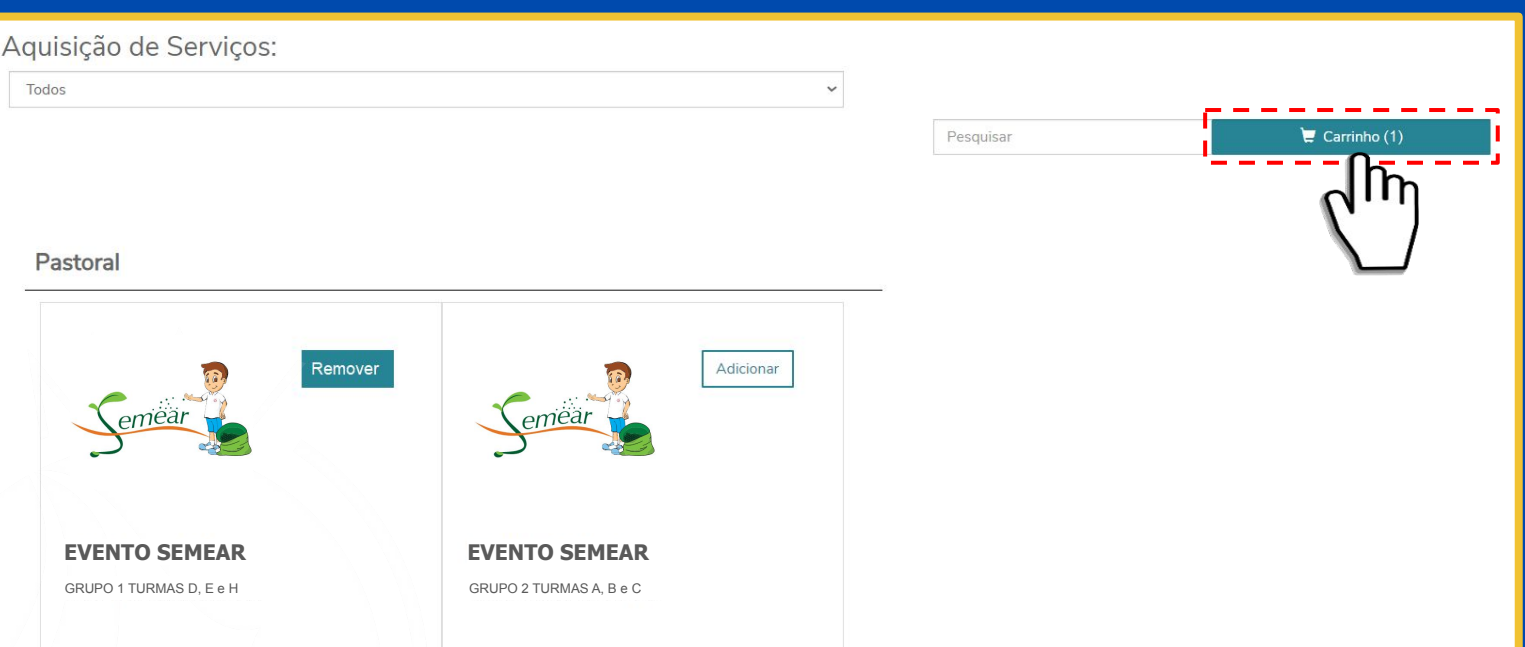

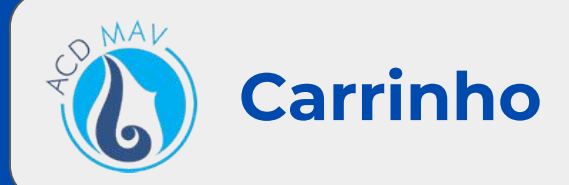

No carrinho, selecionar a **Camisa**, clicar no botão **Finalizar Compra** e confirmar a aquisição do projeto.

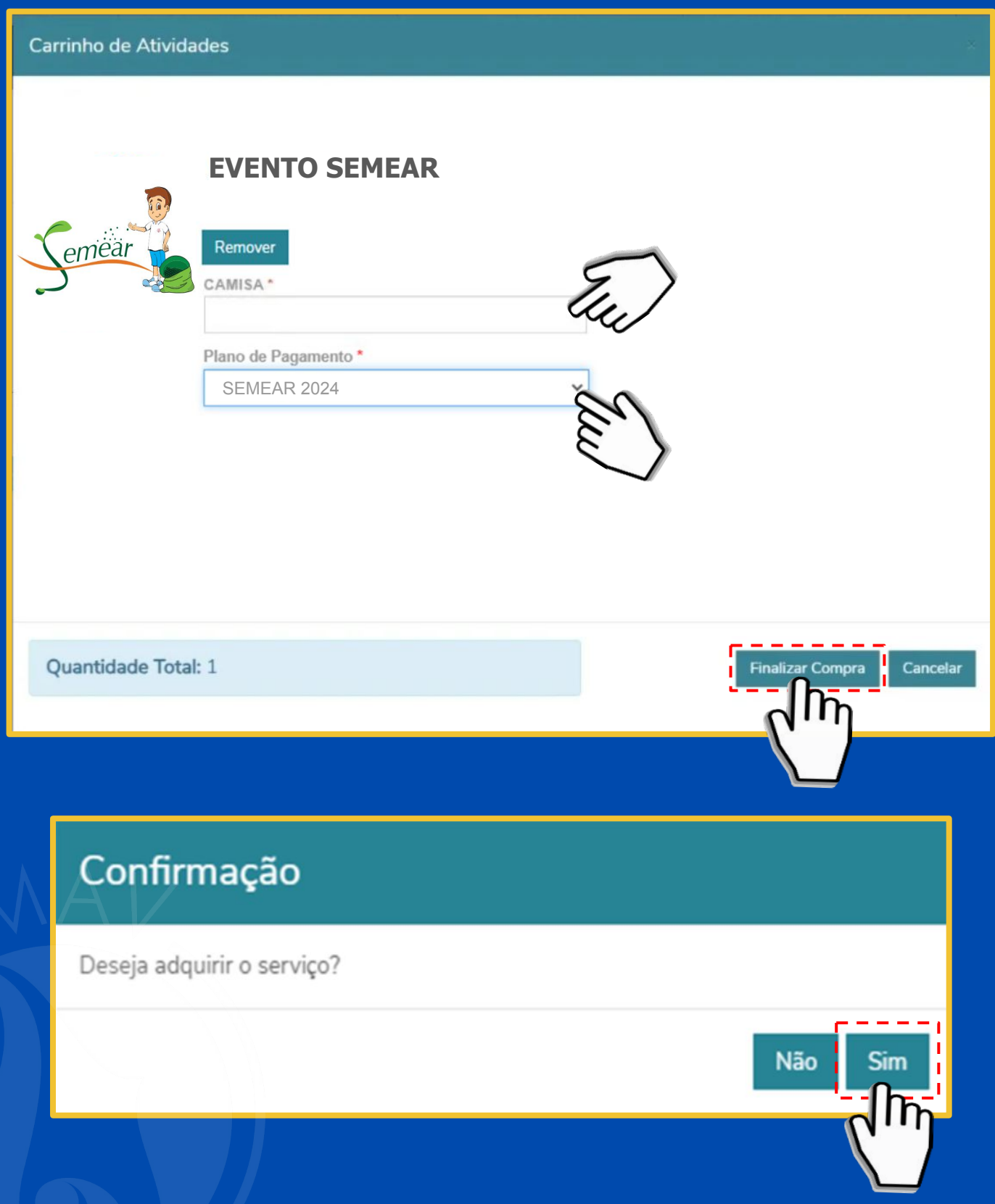

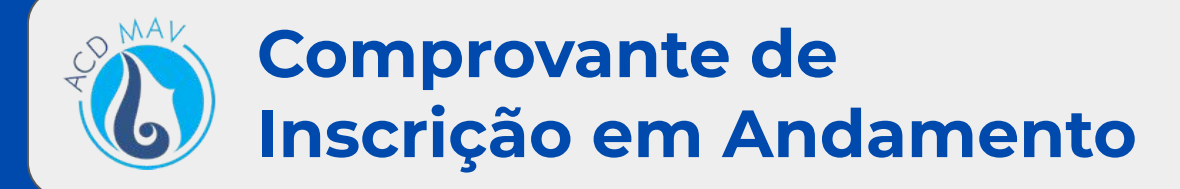

Conferir os dados de inscrição do projeto e clicar no botão **Pagar**.

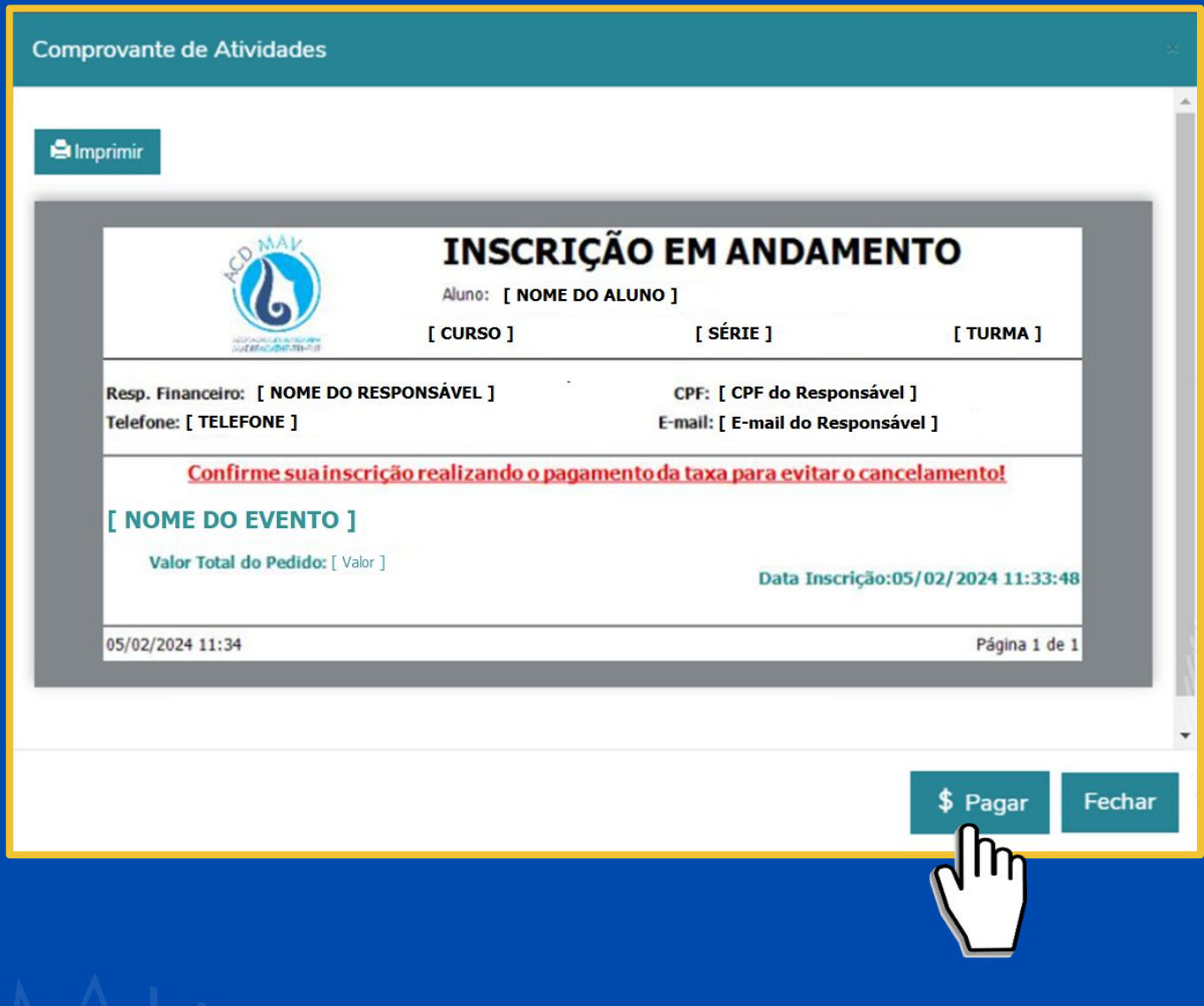

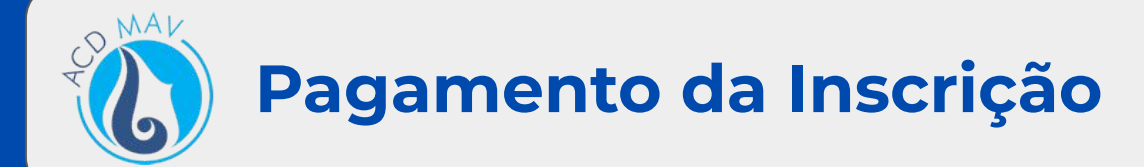

O portal será direcionado para o menu **Financeiro**. Selecionar a guia **Serviços ACDMAV**.

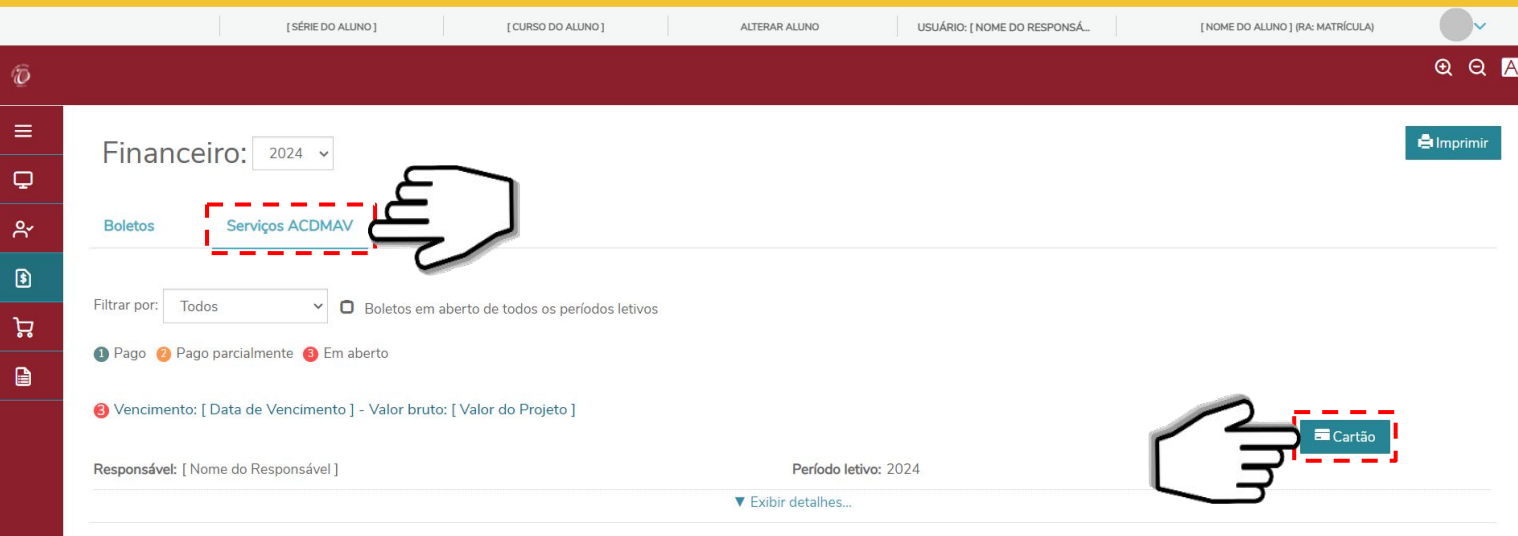

O pagamento da inscrição no projeto poderá ser efetuado SOMENTE em **Cartão de Crédito**.

**Detalhe da Forma de Pagamento**:

[Cartão de Crédito](#page-9-0)

6

<span id="page-9-0"></span>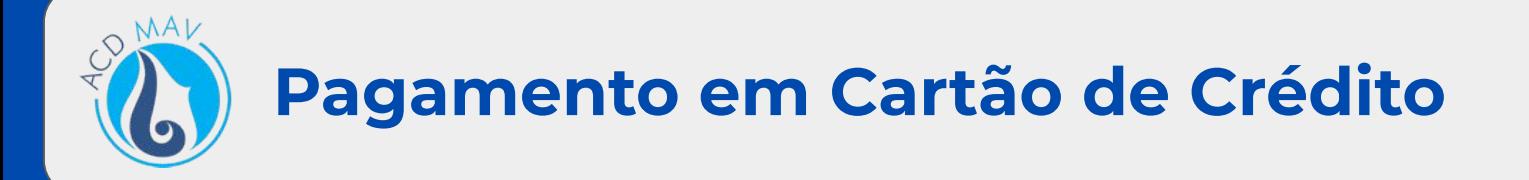

O pagamento da inscrição no projeto poderá ser efetuado em **Cartão de Crédito** clicando no botão **Falaccia de Guia Serviços ACDMAV**.

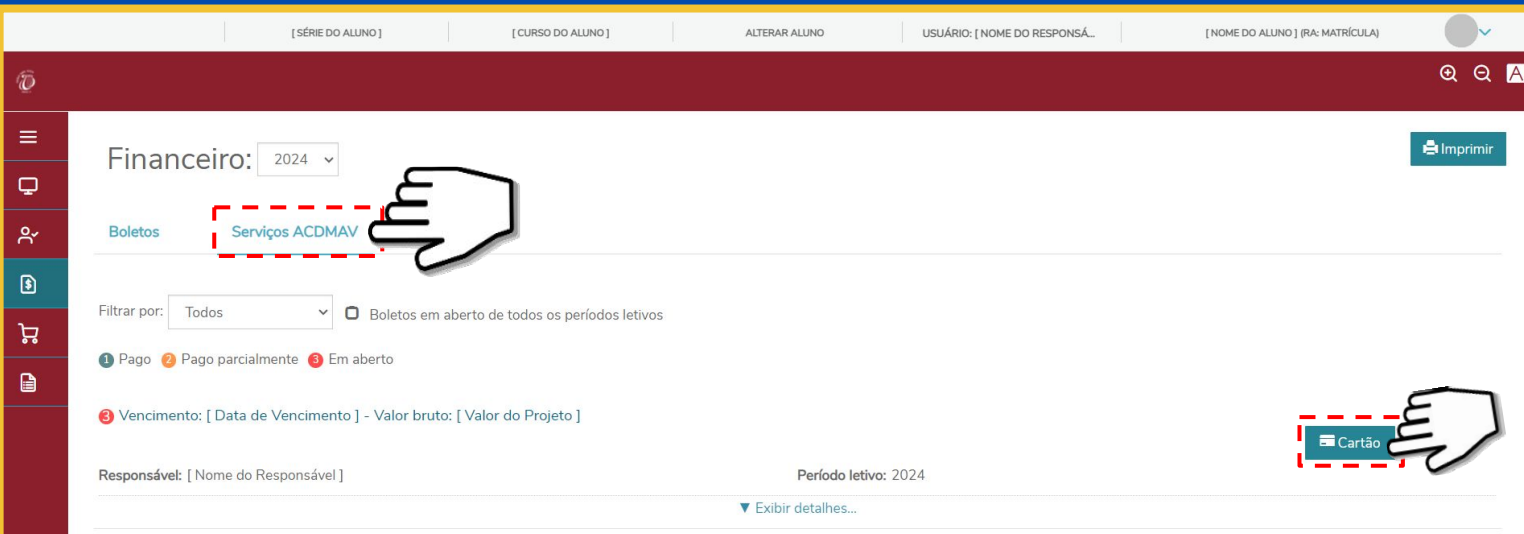

#### Na tela de **Pagamento**, clicar no botão **Pagar**.

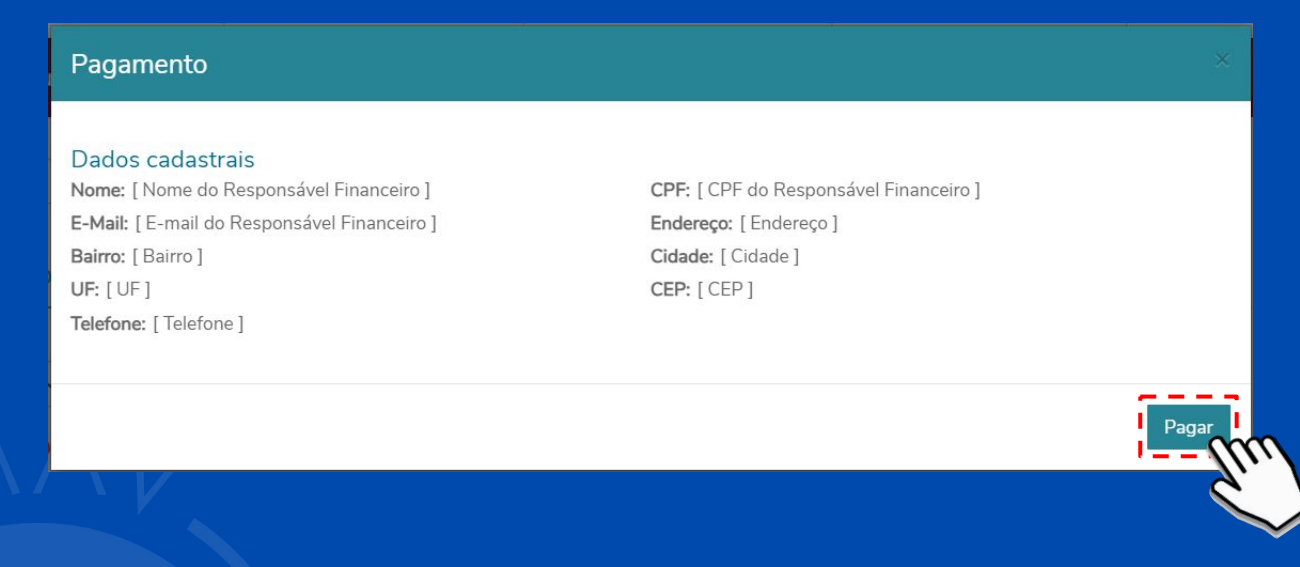

Se o checkout da Cielo não abrir, realizar o procedimento a seguir para desbloquear os **pop-ups** do navegador.

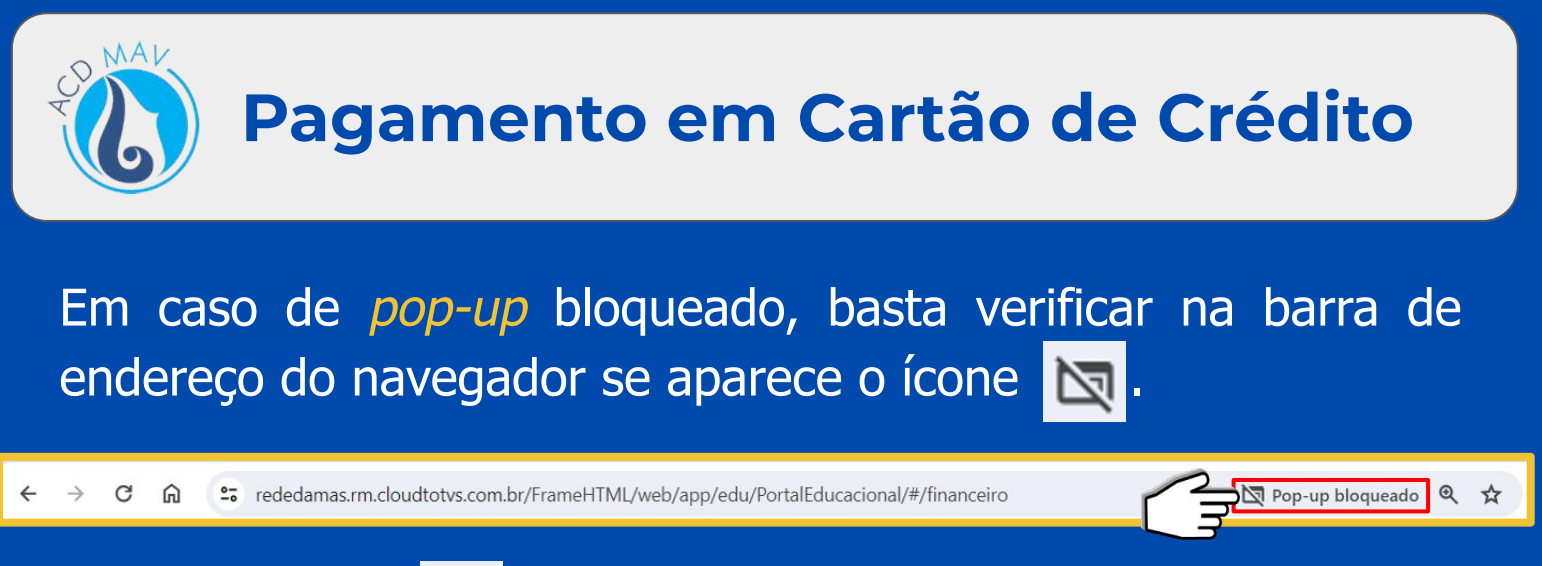

### Clicar no ícone  $\boxed{\mathbf{N}}$ , marcar a opção Sempre permitir pop-ups e redirecionamentos e clicar em **Concluir**.

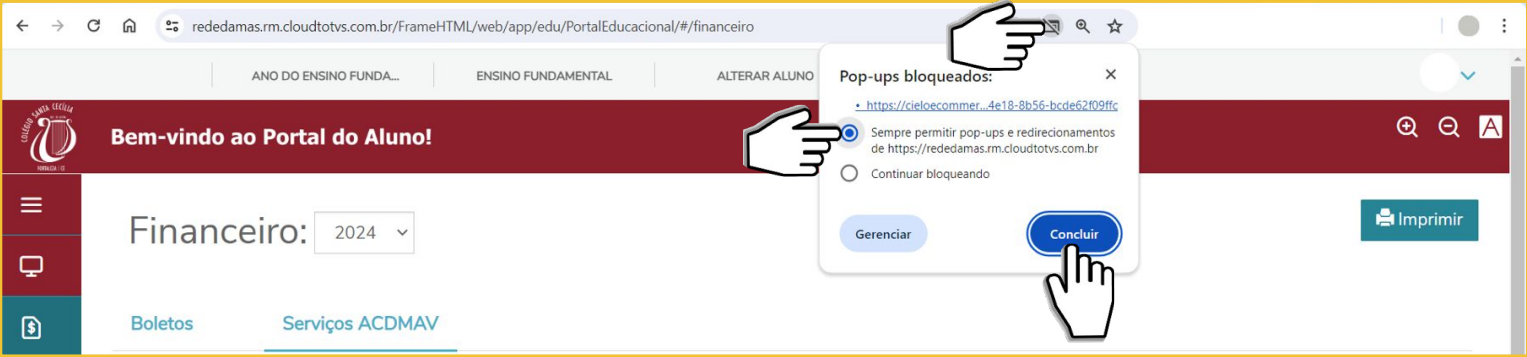

Após liberação, basta clicar no botão **Cartão de Crédito** e, na tela de Pagamento, clicar em **Pagar**, que será aberto o checkout da Cielo.

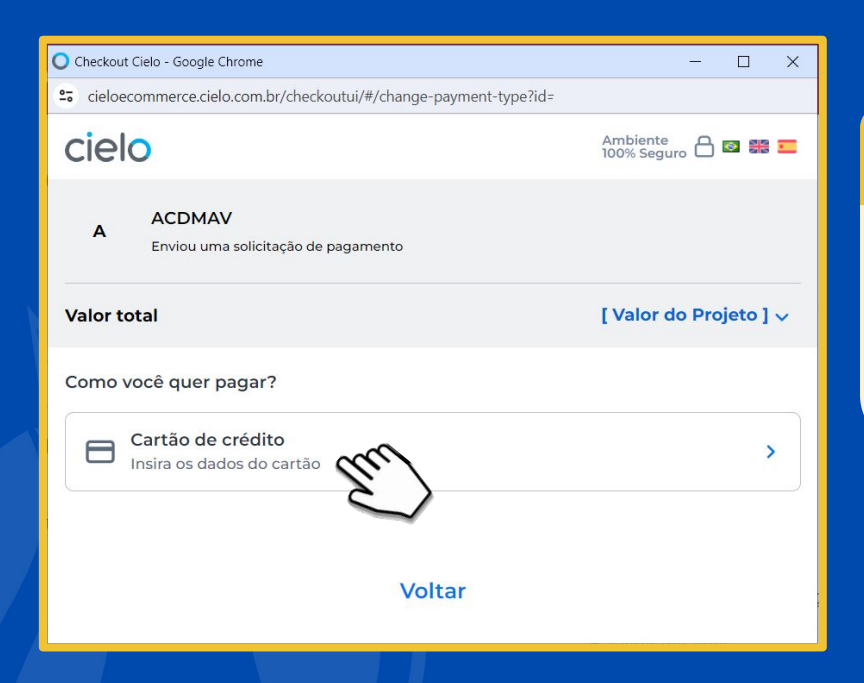

# A

Selecionar a opção **Cartão de Crédito** e preencher com os dados do cartão.

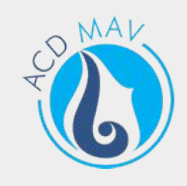

## **IMPORTANTE**

A inscrição será confirmada após o pagamento.

 As informações referentes ao pagamento estarão disponíveis apenas para o responsável financeiro.

 Qualquer dúvida, entrar em contato com a ACDMAV, nos telefones (85) 3064.2323/99862.0185.

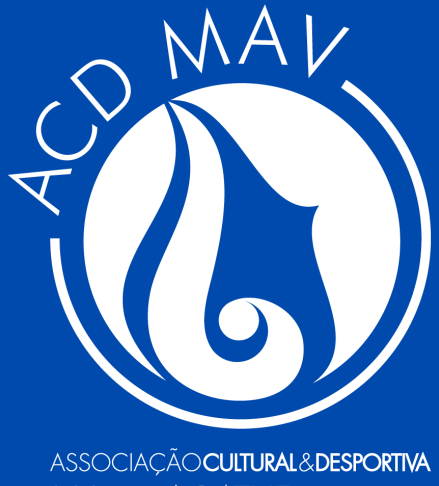

MADREAGATHEVERHELLE

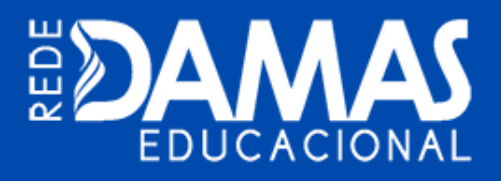

Tecnologia da Informação | Fortaleza/CE – 12/06/2024